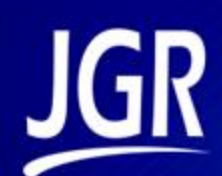

# **PT1 Polarity Tester**

User Manual

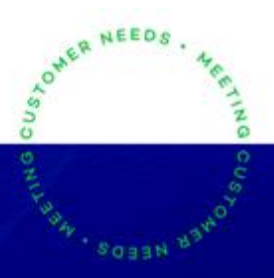

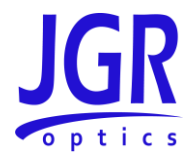

## **PT1 User Manual**

All information contained herein is believed to be accurate and is subject to change without notice. No responsibility is assumed for its use. © JGR Optics Inc., 2020. All rights reserved.

# **JGR**

# **TABLE OF CONTENTS**

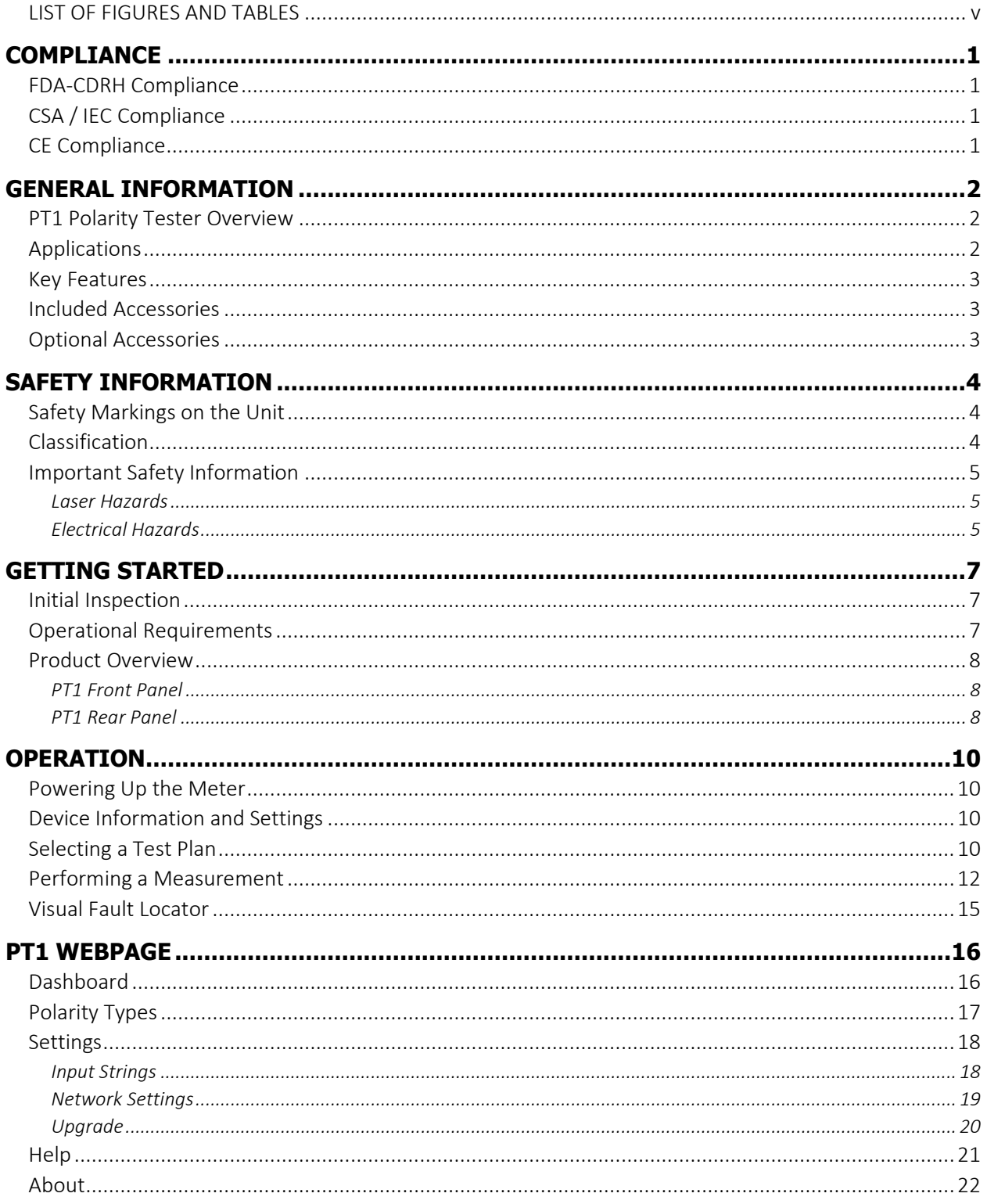

# **PT1 User Manual**

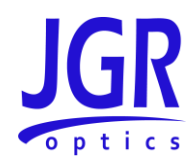

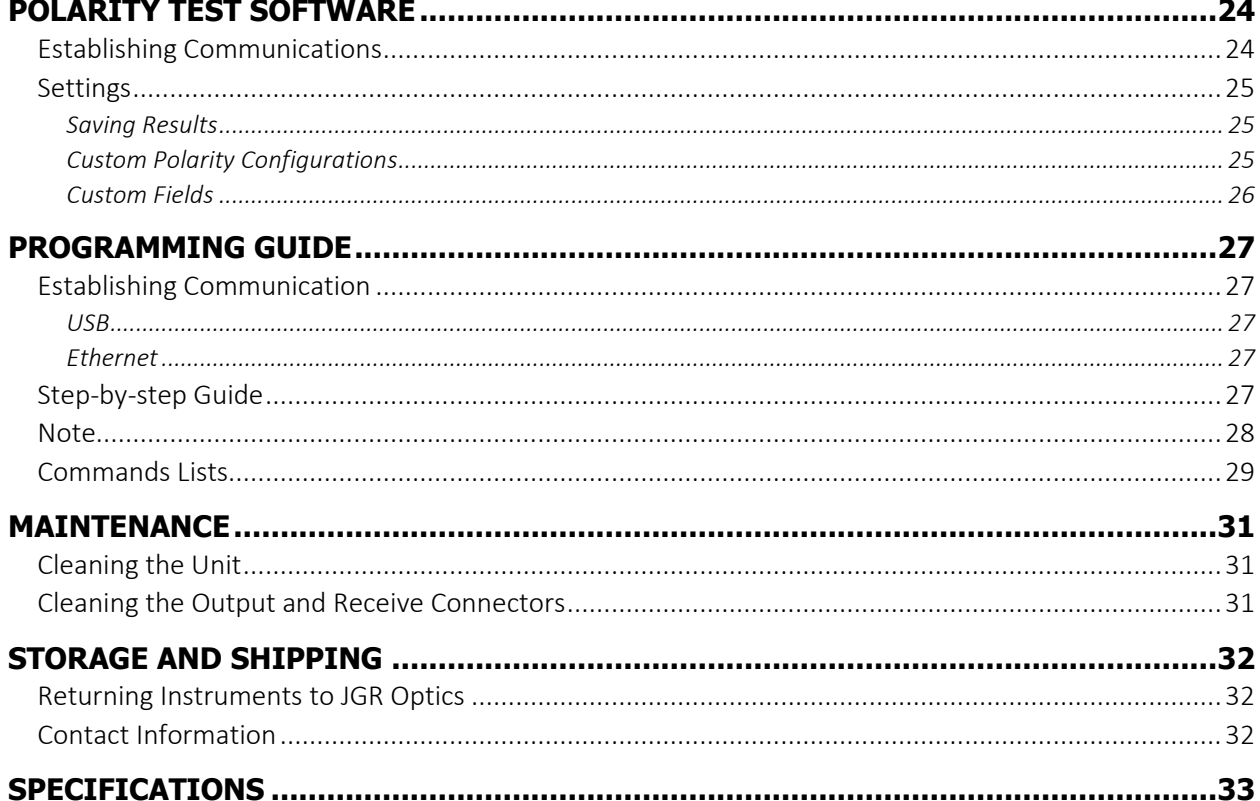

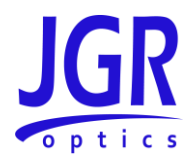

# <span id="page-4-0"></span>*LIST OF FIGURES AND TABLES*

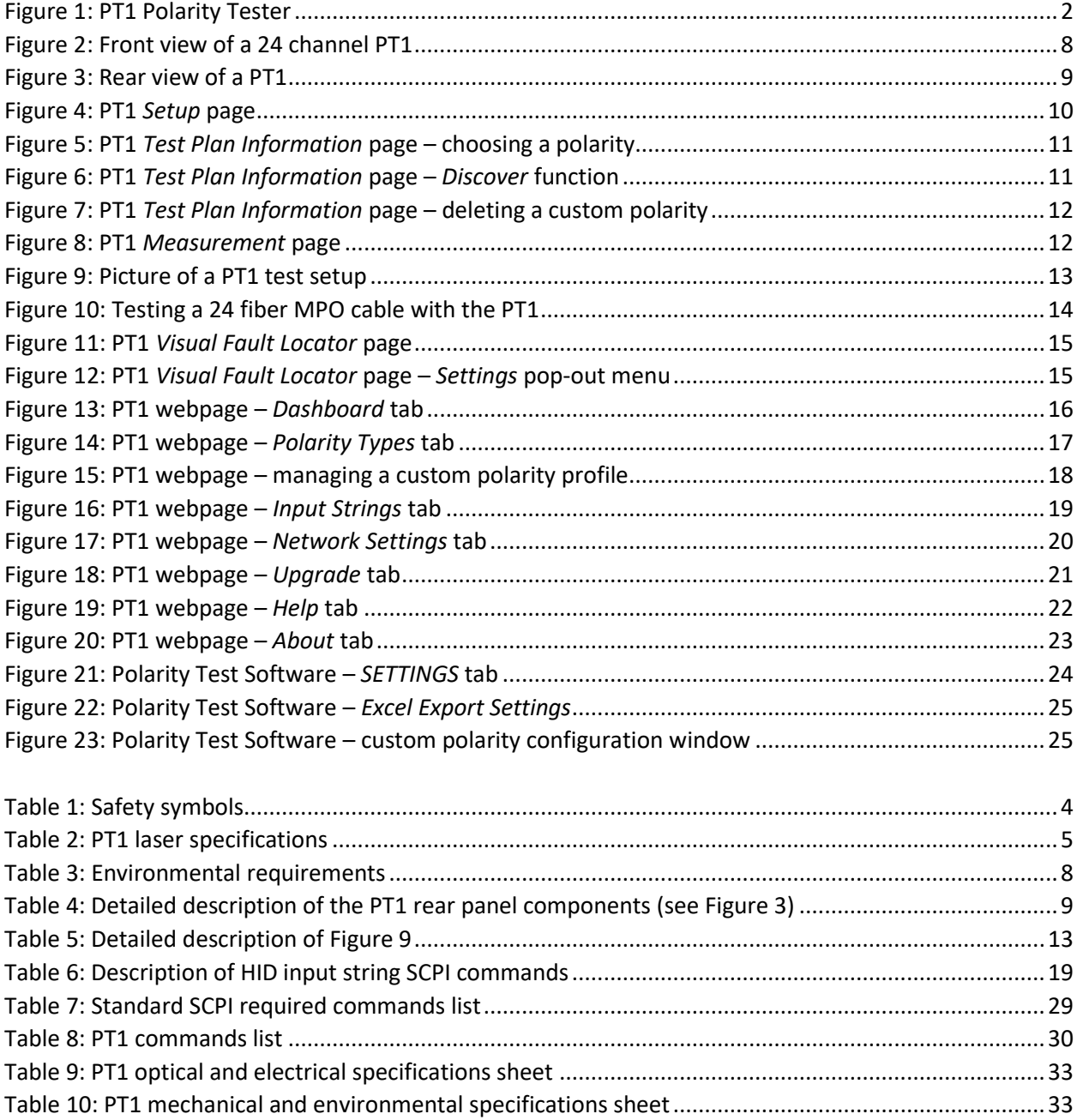

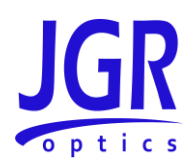

# <span id="page-5-0"></span>**COMPLIANCE**

## <span id="page-5-1"></span>*FDA-CDRH Compliance*

Under the US Food and Drug Administration (FDA) Center for Devices and Radiological Health (CDRH), the unit complies with the Code of Federal Regulations (CFR), Title 21, Subchapter J, which pertains to laser safety and labeling. See following link for more information:

• [http://www.accessdata.fda.gov/scripts/cdrh/cfdocs/cfcfr/CFRSearch.cfm?CFRPartFrom=1000&C](http://www.accessdata.fda.gov/scripts/cdrh/cfdocs/cfcfr/CFRSearch.cfm?CFRPartFrom=1000&CFRPartTo=1050) [FRPartTo=1050](http://www.accessdata.fda.gov/scripts/cdrh/cfdocs/cfcfr/CFRSearch.cfm?CFRPartFrom=1000&CFRPartTo=1050)

# <span id="page-5-2"></span>*CSA / IEC Compliance*

The unit complies with certain standards of the Canadian Standards Association (CSA) and the International Electrotechnical Commission (IEC).

The unit falls in the Installation Category (Overvoltage Category) II under IEC 664. IEC 664 relates to impulse voltage levels and insulation coordination. The category is defined as: local level, appliances, portable equipment, etc., with smaller transient overvoltages than Installation Category (Overvoltage Category) III.

The unit falls in the Pollution Degree 2 category under IEC 1010-1 and CAN/CSA-C22.2 No. 1010.1. The IEC standard on Safety Requirements for Electrical Equipment for Measurement, Control, and Laboratory Use relates to insulation coordination. The CSA standard is on Safety Requirements for Electrical Equipment for Measurement Control, and Laboratory Use, Part I: General Requirements. The Pollution Degree 2 category is defined as follows: "Normally only non-conductive pollution occurs. Occasionally, however, a temporary conductivity caused by condensation must be expected."

## <span id="page-5-3"></span>*CE Compliance*

Electronic test equipment is subject to the EMC Directive in the European Union. The EN61326 standard prescribes both emission and immunity requirements for laboratory, measurement, and control equipment. This unit has undergone extensive testing according to the European Union Directive and Standards.

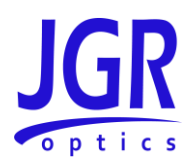

# <span id="page-6-0"></span>**GENERAL INFORMATION**

## <span id="page-6-1"></span>*PT1 Polarity Tester Overview*

The PT1 Polarity Tester is an easy-to-use instrument specifically designed to check the polarity of fiberoptic cable assemblies. The PT1 can be built with up to 288 channels in one chassis or expanded to 432 if needed.

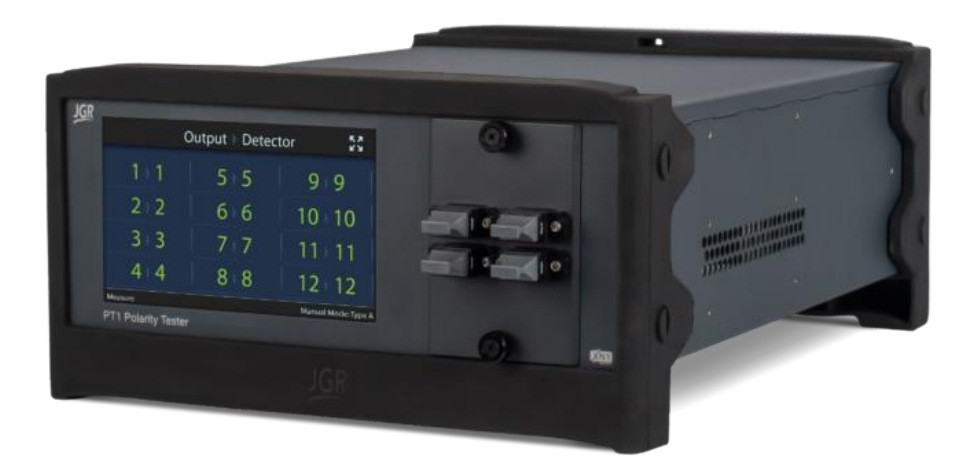

**Figure 1: PT1 Polarity Tester**

<span id="page-6-3"></span>The PT1 is equipped with a touchscreen interface to allow for one touch testing of typical preprogrammed types A, B, C and custom profiles. Remote operation is possible via USB or Ethernet. Testing can be performed with JGR's new XN1 Server or with the included Polarity Test Software which allows saving results to Excel.

The Visual Fault Locator (VFL) mode enables easy manual identification of any possible damaged or crossed fiber.

## <span id="page-6-2"></span>*Applications*

- MTP/MPO cable assembly mapping
- Multi-fiber assemblies
- Complex network mapping
- QC inspection

## **PT1 User Manual**

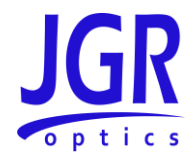

## <span id="page-7-0"></span>*Key Features*

- Fast Pass/Fail results (12 channels in under 2s)
- Built-in recognition of common polarity types A, B and C
- Easy-to-configure custom polarities including *Discover* function
- Up to 288 channels in one chassis
- Touchscreen display and operation
- "Non-contact" MTP/MPO testing
- XN1 Server ready
- Test results can be saved in *Microsoft Excel* via JGR's Polarity Test Software

#### <span id="page-7-1"></span>*Included Accessories*

- Polarity Test Software and drivers
- USB A to USB B cable (1.8m)
- Ethernet cable (1.8m)
- AC power cord (2m)

#### <span id="page-7-2"></span>*Optional Accessories*

- NCA-MTP-12: MTP/MPO centered key, non-contact adapter
- Barcode scanner
- Rackmount kit

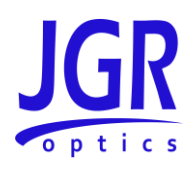

# <span id="page-8-0"></span>**SAFETY INFORMATION**

To avoid situations that could result in serious injuries or death, always observe the following precautions.

The safety instructions must be observed whenever the unit is operated, serviced, or repaired. Failure to comply with any of these instructions or with any precaution or warning contained in the user manual is in direct violation of the standards of design, manufacturing, and intended use of the unit. JGR Optics Inc. assumes no liability for the customer's failure to comply with any of these safety requirements.

## <span id="page-8-1"></span>*Safety Markings on the Unit*

Se[e Table 1](#page-8-3) for symbols and messages that can be marked on the unit. Observe all safety instructions that are associated with a symbol.

#### <span id="page-8-3"></span>**Table 1: Safety symbols**

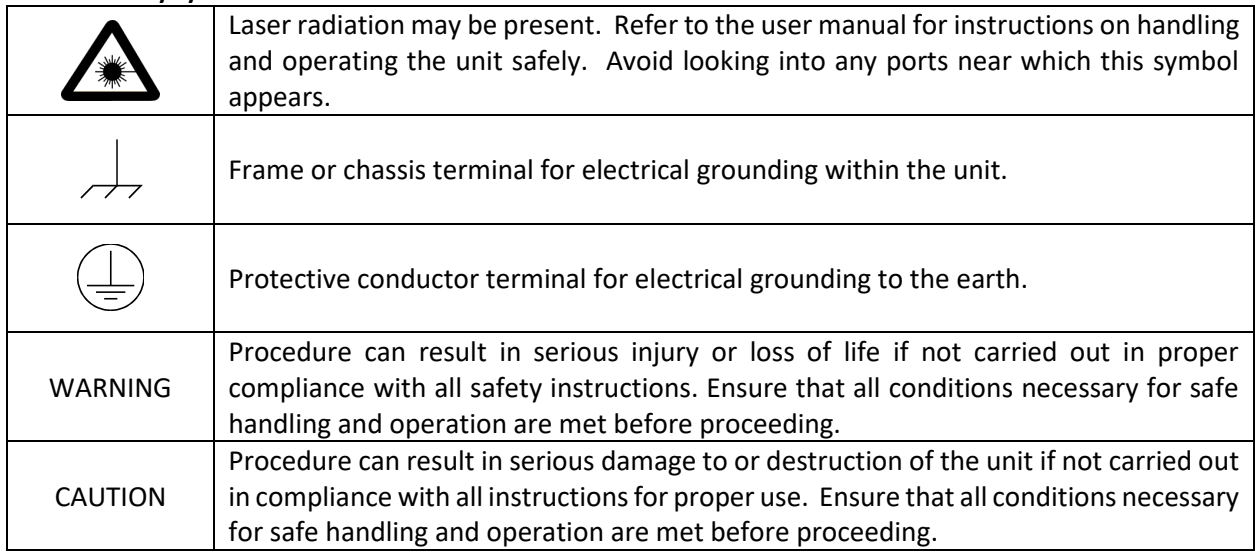

#### <span id="page-8-2"></span>*Classification*

The PT1 consists of an exposed metal chassis that is connected directly to earth via a power cord and is therefore classified as a Class 1 instrument.

The laser (or lasers) contained in the BR1 is (are) Class 2M laser(s) as specified under the international standard IEC 60825-1 Ed. 3.0 b:2014 and ANSI Z136.1-2014. See [Table 2](#page-9-3) for laser specifications.

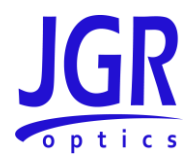

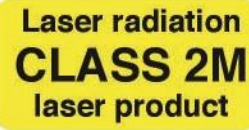

#### **Table 2: PT1 laser specifications**

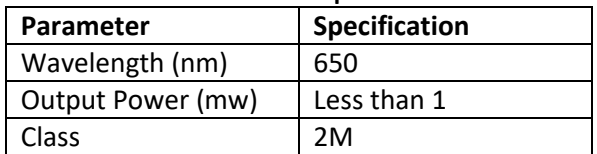

#### <span id="page-9-3"></span><span id="page-9-0"></span>*Important Safety Information*

#### <span id="page-9-1"></span>**Laser Hazards**

#### **Warning**

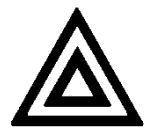

• Never look directly into the end of an optical cable connected to an optical output device that is operating. Laser radiation is invisible and direct exposure can severely injure the human eye.

#### <span id="page-9-2"></span>**Electrical Hazards**

#### **Warning**

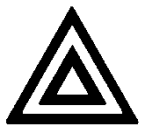

- Some of the circuits are powered whenever the unit is connected to the AC power source (line power). To ensure that all circuits are powered off, disconnect the power cord from either the power inlet on the unit's rear panel or from the AC line-power source (receptacle). The power cord must always be accessible from one of these points. If the unit is installed in a cabinet, the operator must be able to disconnect the unit from the line power by the system's line-power switch.
- Use only the type of power cord supplied with the unit. If you need to replace a lost or damaged cord, make sure to replace with a power cord of the same type.
- Connect the power cord only to a power outlet equipped with a protective earth contact. Never connect to an extension cord or any receptacle that is not equipped with this feature.
- If using a voltage-reducing autotransformer to power the unit, ensure that the common terminal connects to the earthed pole of the power source.

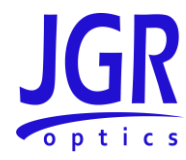

- Do not interrupt the protective earth grounding. Such action can lead to a potential shock hazard that can result in serious personal injury. Do not operate the unit if an interruption to the protective grounding is suspected.
- Do not operate the unit when its cover or panels have been removed.
- To prevent potential fire or shock hazard, do not expose the unit to any source of excessive moisture.
- Do not use the unit outdoor.
- Operating the unit in the presence of flammable gases or fumes is extremely hazardous.
- If the equipment is used in a manner not specified by the manufacturer, the protection provided by the equipment may be impaired. Only technicians authorized by JGR Optics Inc. should carry out repairs. In addition to voiding the warranty, opening the unit (even when unplugged) can expose you to potential shock hazards.
- Some of the unit's capacitors can be charged even when the unit is not connected to the power source.
- Do not perform any operating or maintenance procedure that is not described in the user manual.

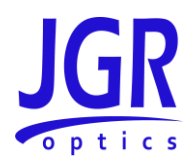

# <span id="page-11-0"></span>**GETTING STARTED**

#### **Caution**

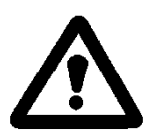

• To avoid injury or death, always observe the precautions listed in [SAFETY](#page-8-0)  [INFORMATION](#page-8-0) on pag[e 4.](#page-8-0)

This manual contains complete operating instructions for safe and effective operation of the PT1 Polarity Tester. It is recommended that users of the PT1 familiarize themselves with contents of this manual before using the instrument.

The inspection report and a description of any customer-requested information may be found in the calibration document envelope included with the instrument.

#### <span id="page-11-1"></span>*Initial Inspection*

#### **Warning**

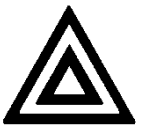

- To avoid electrical shock, do not initialize or operate the unit if it bears any sign of damage. Ensure that the unit and any devices or cords connected to it are properly grounded.
- Inspect the package and contents for signs of damage.
- $\checkmark$  Ensure all contents are included.
- $\checkmark$  Read the user manual thoroughly and become familiar with all safety symbols and instructions to ensure that the unit is operated and maintained safely.
- $\checkmark$  If the initial inspection reveals any damage or missing components, immediately notify JGR Optics Inc. and if necessary, the carrier.

## <span id="page-11-2"></span>*Operational Requirements*

For the unit to meet the warranted specifications, the operating environment must meet the conditions outlined i[n Table 3.](#page-12-4)

<span id="page-12-4"></span>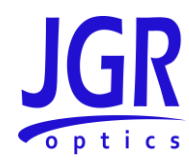

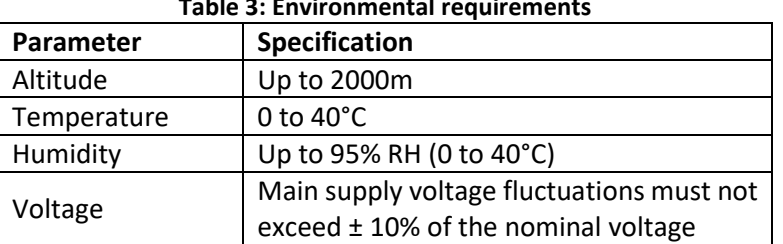

#### **Table 3: Environmental requirements**

#### <span id="page-12-0"></span>*Product Overview*

#### <span id="page-12-1"></span>**PT1 Front Panel**

A front view of the PT1 meter is shown in [Figure 2.](#page-12-3) It features a touchscreen which displays information such as results, VFL, test plans and setup.

The MTP/MPO output and receive panel is located on the front of the unit. The connectors are 12 fiber MTP/APC male (SM) for the output and 12 fiber MTP/PC male (MM) for the receive. This allows the PT1 to test both SM and MM assemblies.

When testing assemblies with more than 12 fibers, fanout cables are required to connect from the PT1 output/receive to the DUT [\(Figure 10\)](#page-18-0).

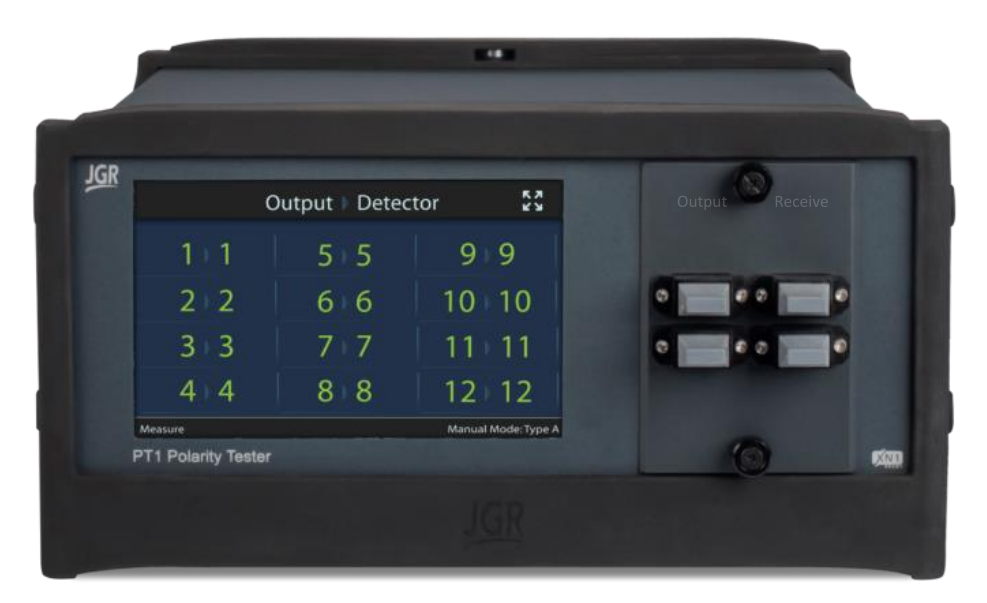

**Figure 2: Front view of a 24 channel PT1**

#### <span id="page-12-3"></span><span id="page-12-2"></span>**PT1 Rear Panel**

A rear view of the PT1 meter is shown in [Figure 3.](#page-13-0) Se[e Table 4](#page-13-1) for a detailed description.

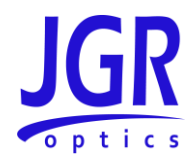

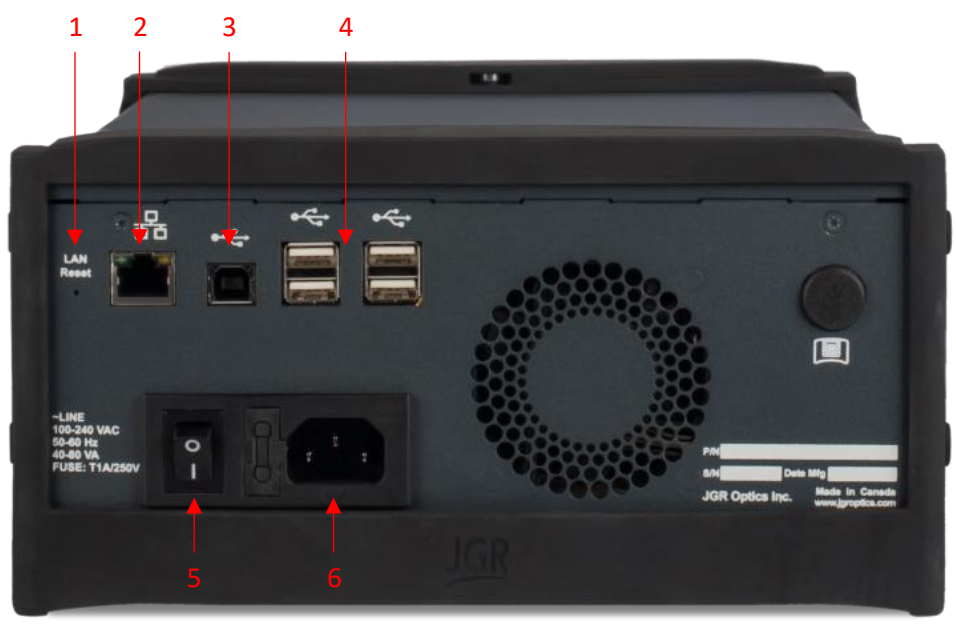

**Figure 3: Rear view of a PT1**

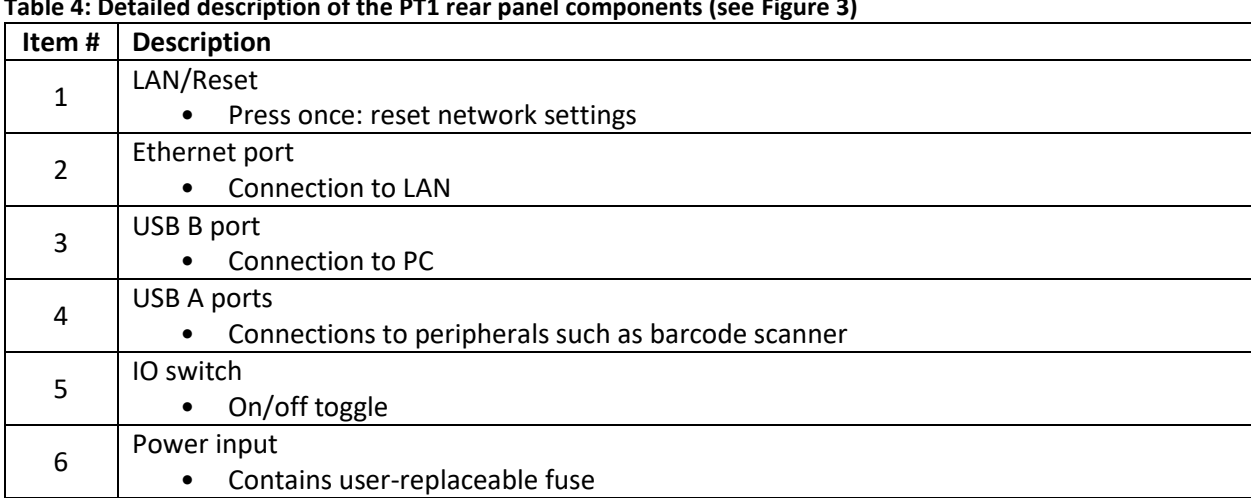

#### <span id="page-13-1"></span><span id="page-13-0"></span>**Table 4: Detailed description of the PT1 rear panel components (see [Figure 3\)](#page-13-0)**

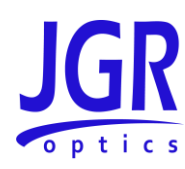

# 5 **OPERATION**

## <span id="page-14-1"></span><span id="page-14-0"></span>*Powering Up the Meter*

To power up the meter:

- 1. Verify that the power switch is set to the "off" position (O). Connect the meter to an AC power supply using the power cord provided.
- 2. Toggle the power switch to the "on" position (I). The JGR logo will flash on the screen during the unit's initialization.

## <span id="page-14-2"></span>*Device Information and Settings*

Swipe left to access the *Setup* page (farthest page to the right, see [Figure 4\)](#page-14-4). This page will display information about the unit and its connectivity status.

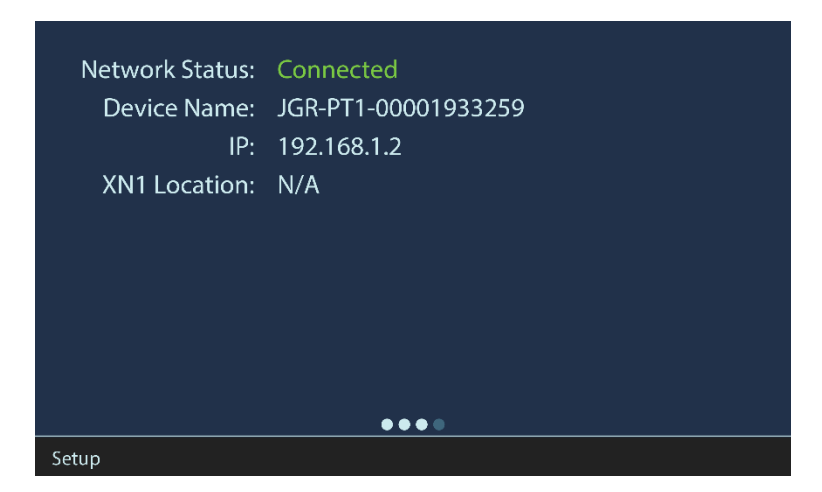

**Figure 4: PT1** *Setup* **page**

### <span id="page-14-4"></span><span id="page-14-3"></span>*Selecting a Test Plan*

Swipe right to access the *Test Plan Information* page [\(Figure 5\)](#page-15-0).

Scan an XN1 test plan barcode while on this screen to load the plan onto the PT1. Please refer to the *XN1 Server User Manual* for more information.

## **PT1 User Manual**

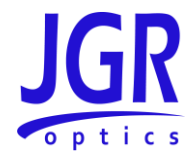

To operate the PT1 without a test plan, tap on one of the saved polarity configurations. The *Auto* profile will automatically detect which saved configuration matches (if any) the device under testing (DUT).

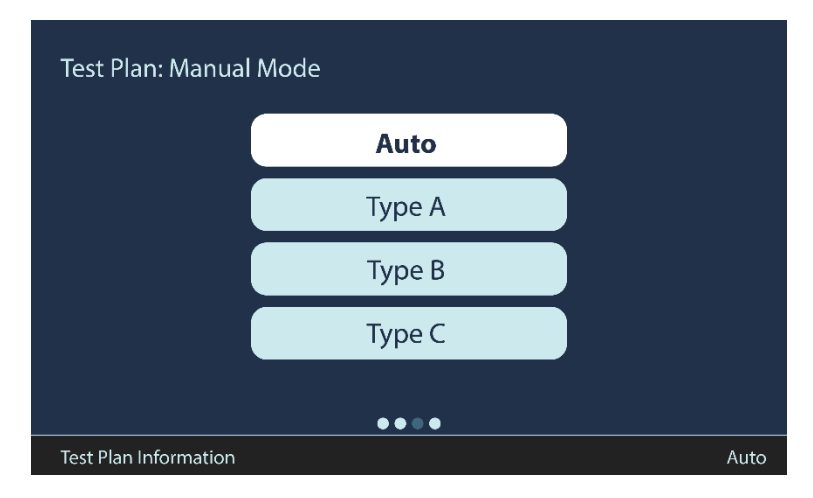

**Figure 5: PT1** *Test Plan Information* **page – choosing a polarity**

<span id="page-15-0"></span>Press and move up/down to scroll through the menu. To create a new polarity type using the front panel touchscreen, connect a known polarity type cable to the PT1 and tap on *Discover* [\(Figure 6\)](#page-15-1).

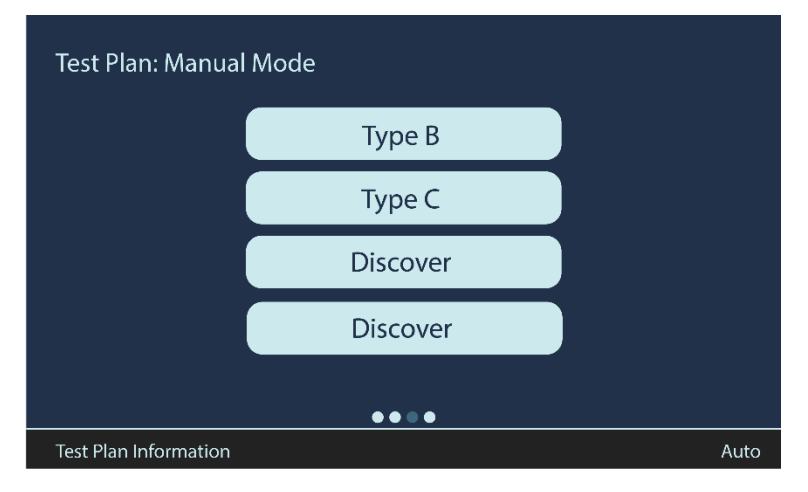

**Figure 6: PT1** *Test Plan Information* **page –** *Discover* **function**

<span id="page-15-1"></span>To delete a saved polarity, tap on the X next to one of the custom profiles [\(Figure 7\)](#page-16-1).

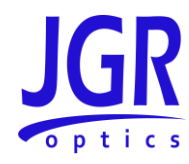

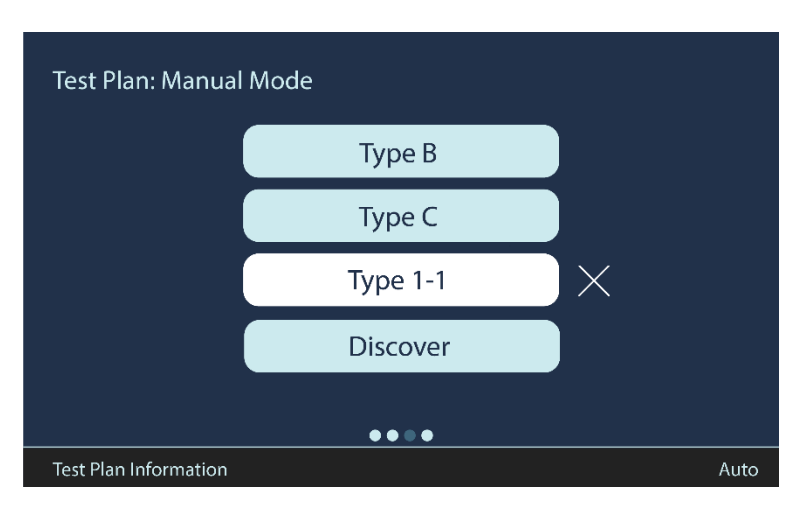

**Figure 7: PT1** *Test Plan Information* **page – deleting a custom polarity**

### <span id="page-16-1"></span><span id="page-16-0"></span>*Performing a Measurement*

Swipe right to access the *Measurement* page [\(Figure 8\)](#page-16-2).

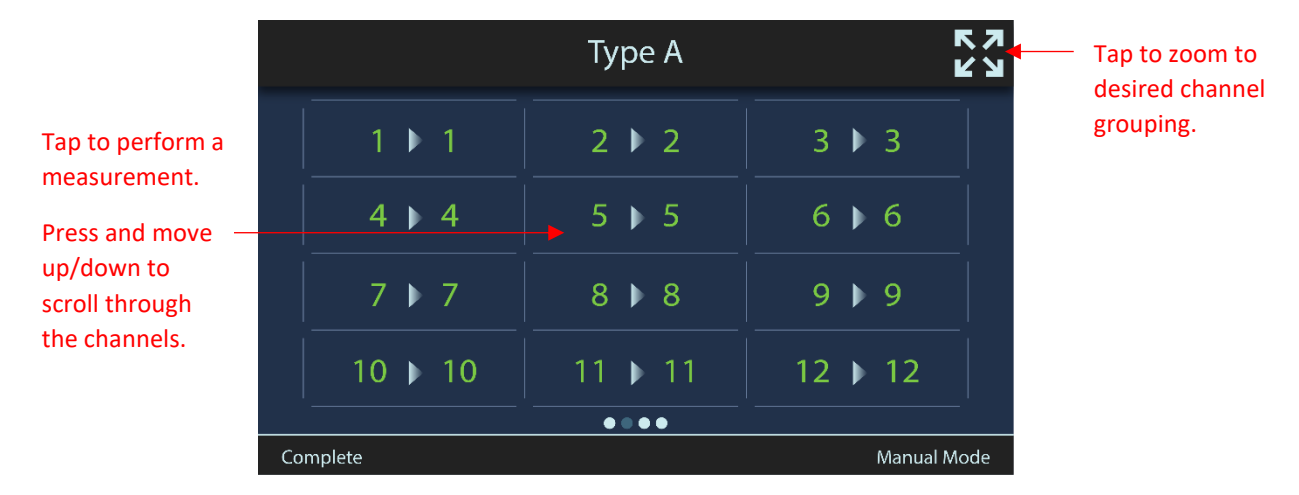

**Figure 8: PT1** *Measurement* **page**

<span id="page-16-2"></span>Connect your device (see [Figure 9](#page-17-0) and [Table 5\)](#page-17-1) then tap in the main window area to perform a measurement.

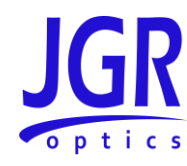

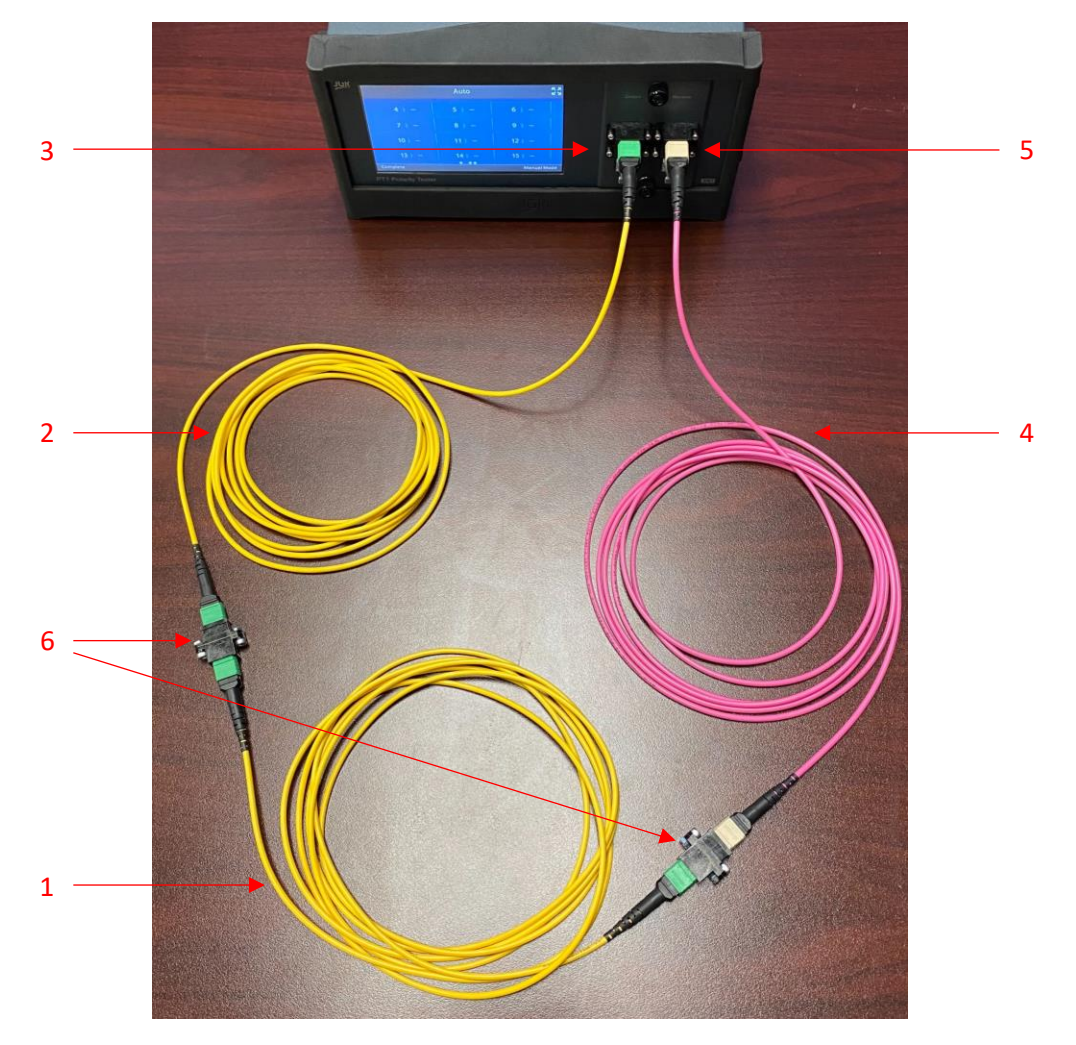

#### **Figure 9: Picture of a PT1 test setup**

#### <span id="page-17-1"></span><span id="page-17-0"></span>**Table 5: Detailed description of [Figure 9](#page-17-0)**

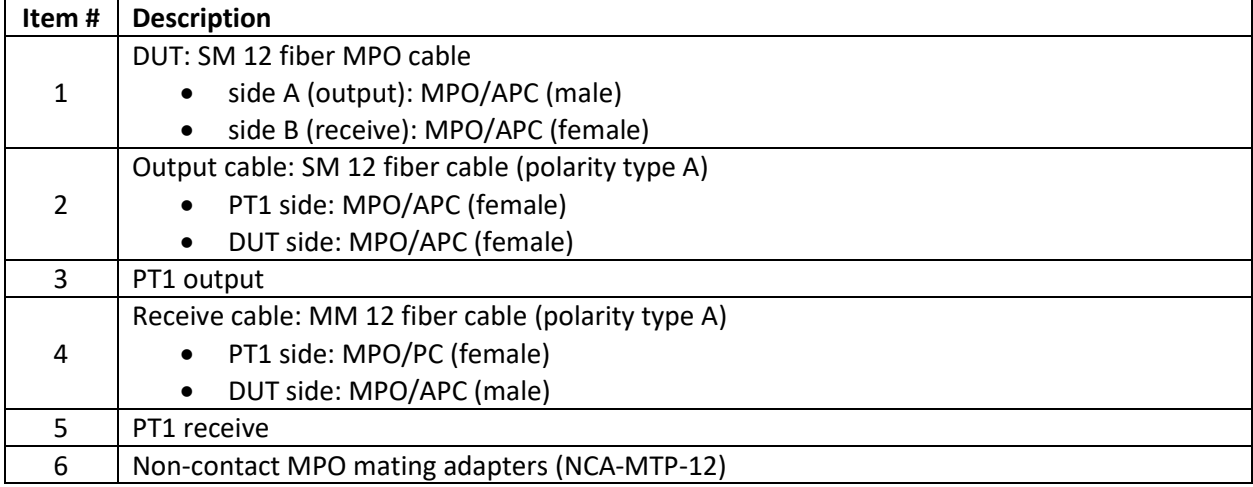

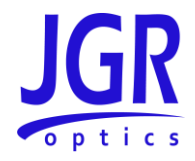

Notes:

- By using SM output and MM receive cables, the DUT can be either SM or MM. The PT1 can accurately measure polarity as long as the direction of light is going from a core of size  $d_1$  to a core of size  $d_2$  where  $d_1 \leq d_2$
- The non-contact adapters (NCA) are ideal for high volume testing as they negate the risk of contamination or damage during mating. No connector end-face inspection is required. The NCA should be used between the output/receive cables and the DUT.
- When testing DUTs with more than 12 fibers, fanouts are required for the output and receive cables. For an example, see [Figure 10.](#page-18-0)

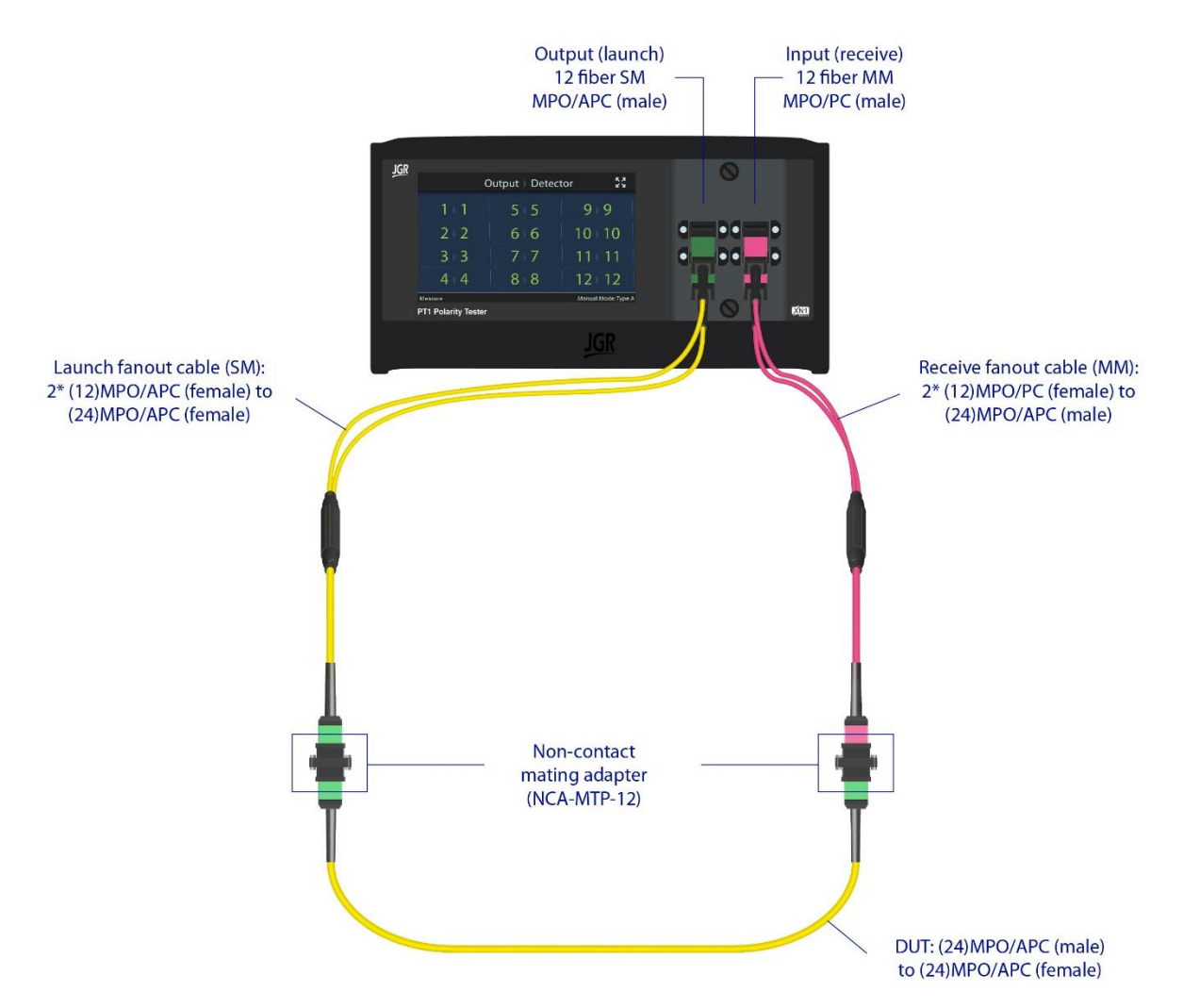

<span id="page-18-0"></span>**Figure 10: Testing a 24 fiber MPO cable with the PT1**

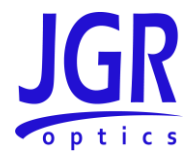

# <span id="page-19-0"></span>*Visual Fault Locator*

Swipe right to access the Visual Fault Locator (VFL) page [\(Figure 11\)](#page-19-1). Tap on a channel to activate the corresponding red light source.

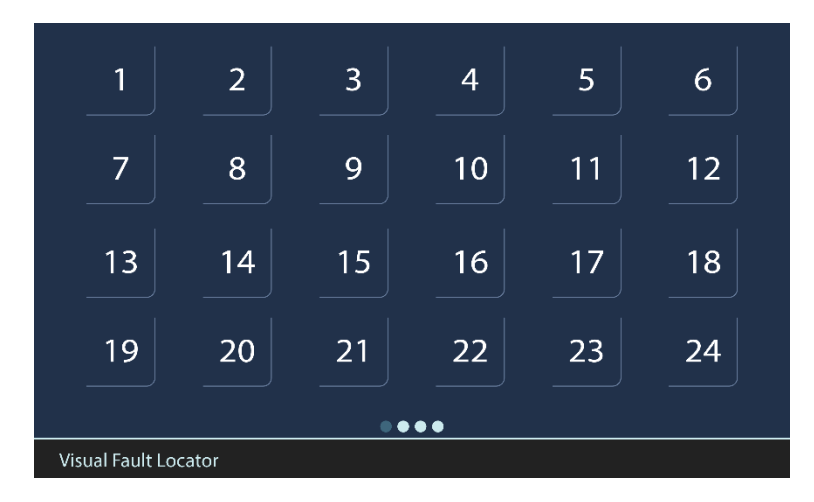

**Figure 11: PT1** *Visual Fault Locator* **page**

<span id="page-19-1"></span>Press and hold to open the VFL *Settings* pop-out menu [\(Figure 12\)](#page-19-2).

| 1                    | $\overline{2}$ | 3  | $\overline{4}$  | 5          | 6  |  |
|----------------------|----------------|----|-----------------|------------|----|--|
| 7                    | 8              | 9  | 10              | 11         | 12 |  |
| 13                   | 14             | 15 | 16              | 17         | 18 |  |
| <b>OFF</b>           | Constant       |    | <b>Blinking</b> | Sequential | 24 |  |
| Visual Fault Locator |                |    |                 |            |    |  |

<span id="page-19-2"></span>**Figure 12: PT1** *Visual Fault Locator* **page –** *Settings* **pop-out menu**

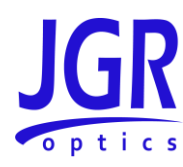

# <span id="page-20-0"></span>**PT1 Webpage**

To access the PT1 webpage, connect the meter to a network and on any computer or tablet on the same network, open a web browser (recommended: *Google Chrome* or *Firefox*) and enter the PT1's IP address (see [Device Information and Settings](#page-14-2) on page [10\)](#page-14-2) in the URL bar.

## <span id="page-20-1"></span>*Dashboard*

Access the *Dashboard* tab to view or edit the device name [\(Figure 13\)](#page-20-2).

<span id="page-20-2"></span>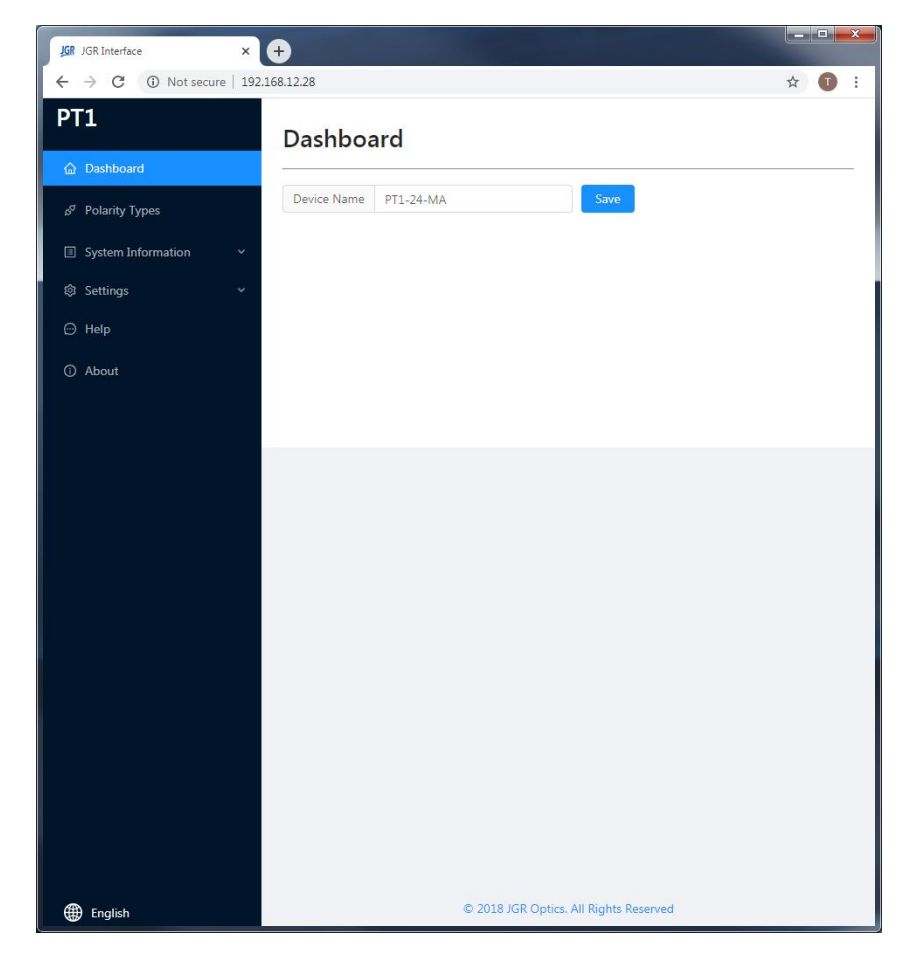

**Figure 13: PT1 webpage –** *Dashboard* **tab**

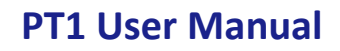

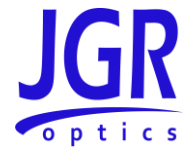

# <span id="page-21-0"></span>*Polarity Types*

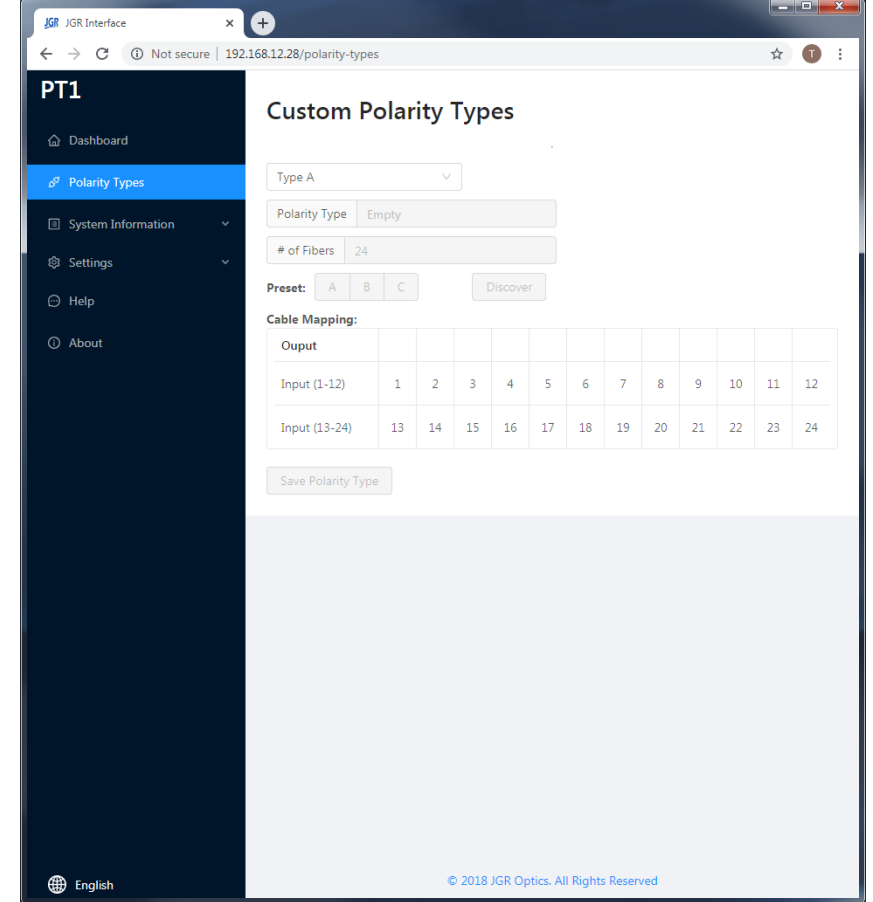

Go to the *Polarity Types* tab to view or edit custom polarity profiles.

**Figure 14: PT1 webpage –** *Polarity Types* **tab**

<span id="page-21-1"></span>Se[e Figure 15](#page-22-2) for additional information on managing custom profiles.

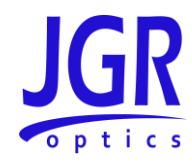

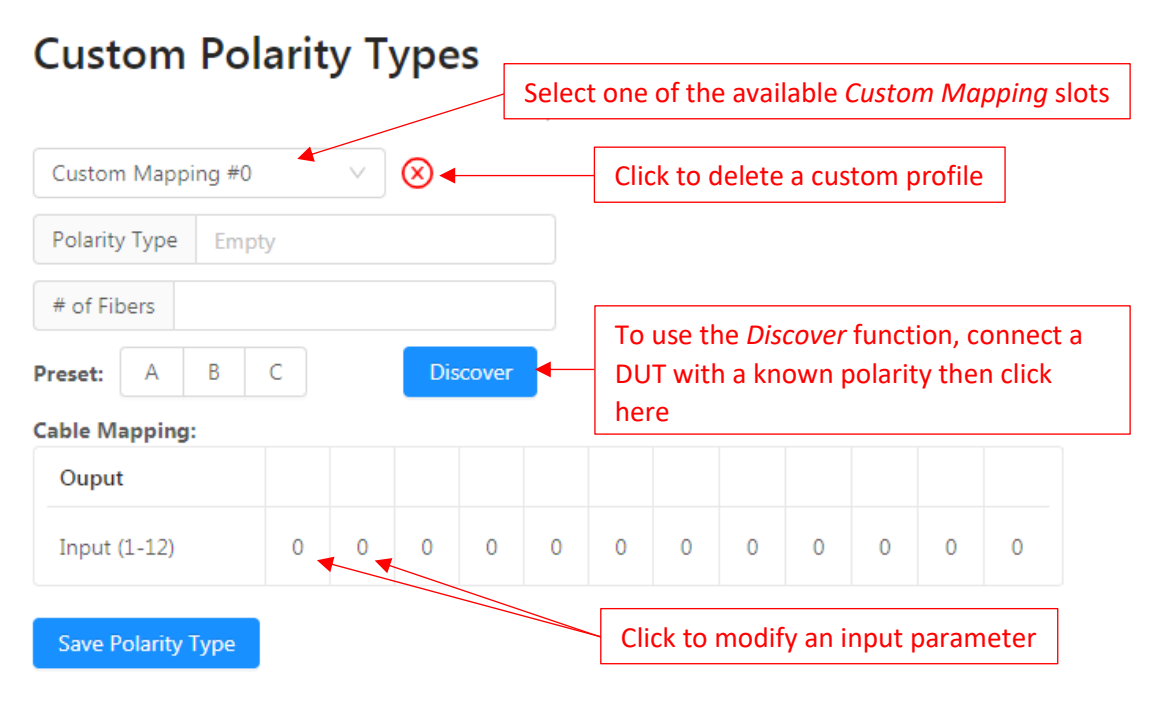

**Figure 15: PT1 webpage – managing a custom polarity profile**

#### <span id="page-22-2"></span><span id="page-22-0"></span>*Settings*

Click on the *Settings* tab to expand.

#### <span id="page-22-1"></span>**Input Strings**

You can assign a Human Interface Device (HID) input string from the *Settings > Input Strings* tab [\(Figure](#page-23-1)  [16\)](#page-23-1). Note: the HID must be USB 2.0 or higher and an XN1 test plan must be loaded. Se[e Table 6](#page-23-2) for a list of commands that can be assigned.

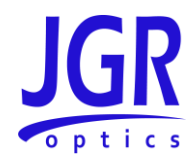

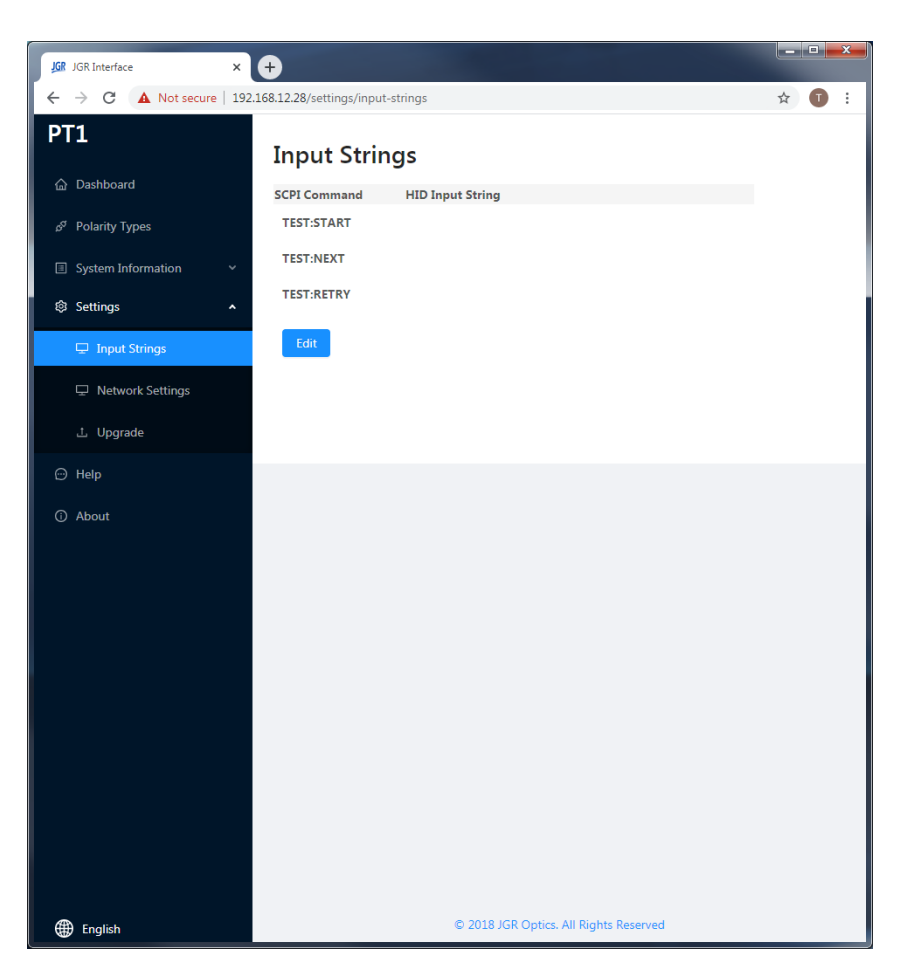

**Figure 16: PT1 webpage –** *Input Strings* **tab**

#### <span id="page-23-2"></span><span id="page-23-1"></span>**Table 6: Description of HID input string SCPI commands**

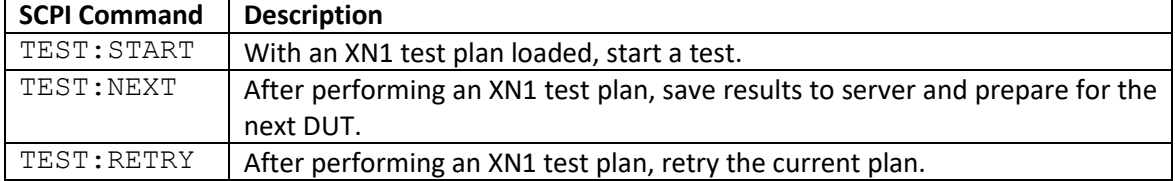

#### <span id="page-23-0"></span>**Network Settings**

You can view, edit or reset the network settings of the PT1 from the *Settings > Network Settings*tab [\(Figure](#page-24-1)  [17\)](#page-24-1).

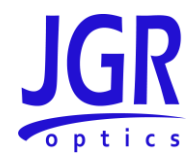

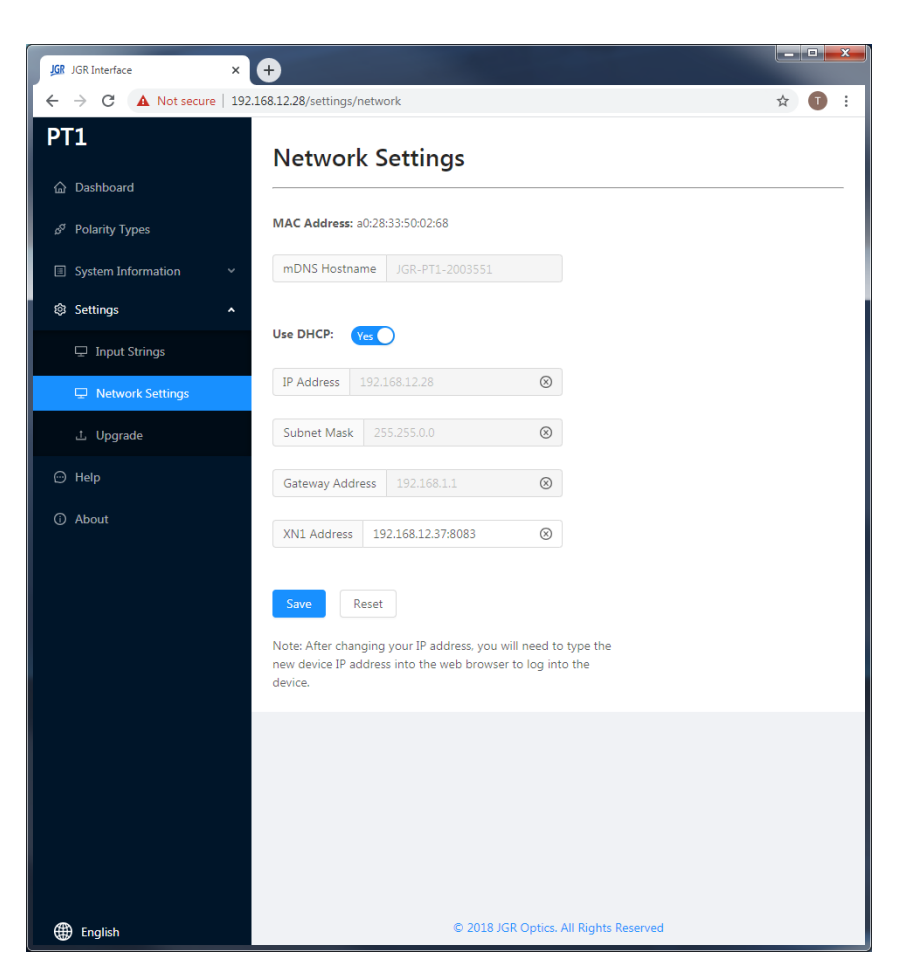

**Figure 17: PT1 webpage –** *Network Settings* **tab**

#### <span id="page-24-1"></span><span id="page-24-0"></span>**Upgrade**

Go to *Settings > Upgrade* to view the version of, upgrade or re-install the firmware of the PT1 [\(Figure 18\)](#page-25-1). Please contact [support@jgroptics.com](mailto:support@jgroptics.com) before performing a firmware upgrade for additional instructions.

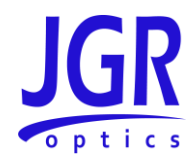

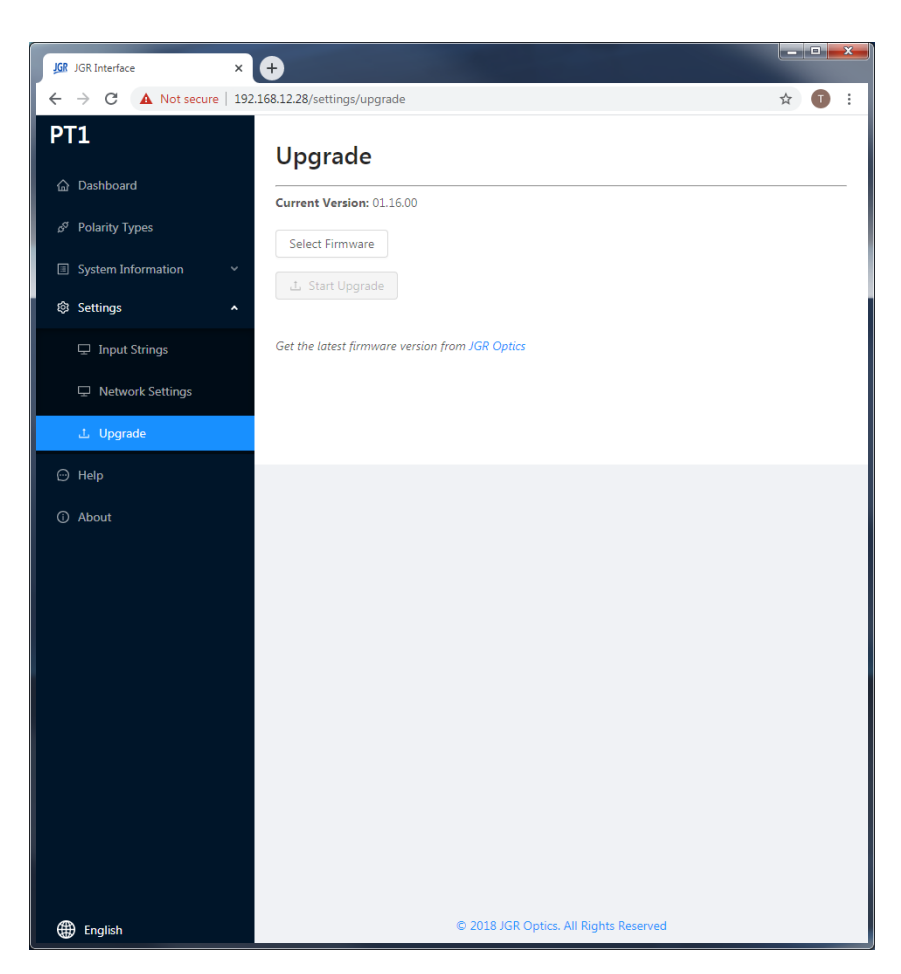

**Figure 18: PT1 webpage –** *Upgrade* **tab**

#### <span id="page-25-1"></span><span id="page-25-0"></span>*Help*

Click on the *Help* tab [\(Figure 19\)](#page-26-1) for the website technical support and sales contact forms as well as a link to the software downloads page.

Alternatively, email [support@jgroptics.com](mailto:support@jgroptics.com) for technical support or [info@jgroptics.com](mailto:info@jgroptics.com) for sales and other inquiries.

![](_page_26_Picture_1.jpeg)

![](_page_26_Picture_2.jpeg)

**Figure 19: PT1 webpage –** *Help* **tab**

### <span id="page-26-1"></span><span id="page-26-0"></span>*About*

The *About* tab [\(Figure 20](#page-27-0)) displays the unit's firmware version, model and serial number. *Advanced* mode is reserved for JGR technicians and JGR-approved service centers.

![](_page_27_Picture_1.jpeg)

<span id="page-27-0"></span>![](_page_27_Picture_2.jpeg)

**Figure 20: PT1 webpage –** *About* **tab**

![](_page_28_Picture_1.jpeg)

# <span id="page-28-0"></span>**Polarity Test Software**

JGR's free Polarity Test Software is an easy way to control the PT1. Please visit JGR's website or contact [support@jgroptics.com](mailto:support@jgroptics.com) for the latest version.

#### <span id="page-28-1"></span>*Establishing Communications*

- 1. Connect the PT1 via USB to the PC or via Ethernet to the same network as the PC.
- 2. Launch the software.
- 3. Go to the *SETTINGS* tab [\(Figure 21\)](#page-28-2).
	- a. If connected by USB, click on *Configure* and set *PT1 on USB* to 1.
	- b. If connected by Ethernet, click *Add Ethernet* and enter the PT1's IP address as displayed on its front panel touchscreen. The default port is 5025. Click *Test* and if successfully connected, click *Add*.
- 4. Click *Save*.

![](_page_28_Figure_12.jpeg)

<span id="page-28-2"></span>**Figure 21: Polarity Test Software –** *SETTINGS* **tab**

![](_page_29_Picture_1.jpeg)

## <span id="page-29-0"></span>*Settings*

From the *SETTINGS* tab [\(Figure 21\)](#page-28-2), click on the *Supervisor* button to modify any of the settings. There is no password by default.

#### <span id="page-29-1"></span>**Saving Results**

Every time a polarity test is performed, the results are automatically saved to Excel. Click on *Browse* to set the save file path. The detailed report includes the full list of output/input results for each channel. See [Figure 22.](#page-29-3)

![](_page_29_Picture_79.jpeg)

**Figure 22: Polarity Test Software –** *Excel Export Settings*

#### <span id="page-29-3"></span><span id="page-29-2"></span>**Custom Polarity Configurations**

Click on *Custom Config* to open the custom polarity configuration window [\(Figure 23\)](#page-29-4).

![](_page_29_Picture_80.jpeg)

<span id="page-29-4"></span>**Figure 23: Polarity Test Software – custom polarity configuration window**

![](_page_30_Picture_1.jpeg)

To define a new polarity type, enter the number of fibers, the name of the polarity type and for each output, enter the expected input fiber.

#### <span id="page-30-0"></span>**Custom Fields**

[Figure 24](#page-30-1) allows you to define the headers of the custom fields which can be filled from the *MEASURE* tab. Check the *Auto Increment* box to increase the count of the field every time a test is performed. Example: if custom field is ABC123, after a test is performed the software will automatically increment to ABC124.

![](_page_30_Figure_5.jpeg)

<span id="page-30-1"></span>**Figure 24: Polarity Test Software –** *Custom Fields*

![](_page_31_Picture_1.jpeg)

# <span id="page-31-0"></span>**Programming Guide**

## <span id="page-31-1"></span>*Establishing Communication*

The PT1 follows the *SCPI* (Standard Commands for Programmable Instruments) message-based programming standard. It conforms to the *USBTMC* (USB Test and Measurement) standard.

#### <span id="page-31-2"></span>**USB**

*VISA* drivers are required for USB communication.

- Recommended: *Rohde and Schwarz*
	- o https://www.rohde-schwarz.com/gr/applications/r-s-visa-application-note 56280-[148812.html](https://www.rohde-schwarz.com/gr/applications/r-s-visa-application-note_56280-148812.html)
- Alternatives: *National Instruments*, *Keysight*, etc.

#### <span id="page-31-3"></span>**Ethernet**

Each PT1 is factory pre-set to use DHCP. To connect the PT1:

- Connect the PT1 to the network via an Ethernet cable
- Swipe on the front panel touchscreen to the *Setup* page to view the PT1's IP address

The TCP/IP libraries provided by most operating systems are sufficient.

Note: any *VISA* implementation is capable of controlling the PT1 via TCP/IP on port 5025.

### <span id="page-31-4"></span>*Step-by-step Guide*

This section will provide a step-by-step programming guide in a *.NET* programming environment such as *C#* or *VB.NET*.

- 1. Install *VISA* drivers on the development system
- 2. Connect the PT1 via its USB B port to the development system
- 3. Add a reference to *Ivi.Visa.dll* in your project:

*C:\Program Files (x86)\IVI Foundation\VISA\Microsoft.NET\Framework32\v2.0.50727\VISA.NET Shared Components 5.11.0\Ivi.Visa.dll*

4. Use the *IVI.Visa.GlobalResourceManager* to find all USB instruments on your system:

![](_page_32_Picture_1.jpeg)

```
Public Overrides Function GetAllAddresses() As String()
     Try
         Dim nameList As New List(Of String)
         nameList = GlobalResourceManager.Find("USB?*INSTR")
        Return nameList.ToArray()
    Catch ex As Exception
        Return Nothing
    End Try
End Function
```
5. Open an *IMessageBasedSession* to the desired device using an address from the *nameList* in the previous step:

```
Private visa As IMessageBasedSession
```
visa **=** GlobalResourceManager.Open**(**addr**)**

6. Use the *Write* method to send SCPI commands and the *Read* method to retrieve results:

```
Public Overrides Function Read(ByVal readableOnly As Boolean) As String
     Dim response As String = String.Empty
     response = visa.RawIO.ReadString()
     If response = String.Empty Then
         Throw New Exception("Read from device failed")
     End If
    Return response
End Function
Public Overrides Sub Write(ByVal strCommand As String)
    visa.RawIO.Write(strCommand)
End Sub
```
*Write* commands require termination with the linefeed character *\n*.

#### <span id="page-32-0"></span>*Note*

The PT1 runs SCPI commands asynchronously. To check if an operation is complete, it is required to poll the status bit via the query "*STAT:OPER:COND?*". If the return value is 0, the PT1 has completed its operation.

```
Try
     Write("Test:Res?" + vbLf)
     While (iResponse <> 0)
         strPolarityResponse = Query(":STAT:OPER:COND?" + vbLf)
         If Not Integer.TryParse(strPolarityResponse, iResponse) Then
             iResponse = -1
         End if
         System.Threading.Thread.Sleep(10)
         iCycles += 1
```
![](_page_33_Picture_1.jpeg)

```
 If iCycles > 300 Then
             Throw New System.TimeoutException("Polarity Tester did not 
complete its operation")
       End If
    End While
Catch ex As Exception
   MsgBox(ex.Message)
End Try
```
## <span id="page-33-0"></span>*Commands Lists*

Se[e Table 7](#page-33-1) and [Table 8](#page-34-0) for SCPI required and PT1 commands respectively.

![](_page_33_Picture_175.jpeg)

#### <span id="page-33-1"></span>**Table 7: Standard SCPI required commands list**

![](_page_34_Picture_1.jpeg)

![](_page_34_Picture_169.jpeg)

#### <span id="page-34-0"></span>**Table 8: PT1 commands list**

![](_page_34_Picture_170.jpeg)

![](_page_35_Picture_1.jpeg)

# <span id="page-35-0"></span>**Maintenance**

**Warning**

![](_page_35_Picture_5.jpeg)

• Devices with malfunctioning lasers must be returned to the manufacturer for repair.

## <span id="page-35-1"></span>*Cleaning the Unit*

- 1. Unplug the unit from the line power.
- 2. Clean the enclosure with a damp cloth.
- 3. Do not plug the unit back in until it is completely dry.

#### <span id="page-35-2"></span>*Cleaning the Output and Receive Connectors*

- 1. Use a bulkhead inspection probe to inspect the output and receive connector end-faces for contamination.
- 2. If needed, use an MTP/MPO in-bulkhead cleaning device.

![](_page_36_Picture_1.jpeg)

# <span id="page-36-0"></span>**Storage and Shipping**

Damage can occur from improper handling. Make sure to maintain the unit within the specified temperature range during storage or shipping. Please follow the recommendations below to minimize the possibility of damage:

- If possible, pack the unit in its original packing material when shipping.
- Avoid high humidity or large temperature fluctuations that could generate condensation within the unit.
- Avoid unnecessary shocks and vibrations.

## <span id="page-36-1"></span>*Returning Instruments to JGR Optics*

As indicated above, please ship the returned material in the original shipping box and packing material. If these are not available, follow the guidelines below:

- 1. Contact JGR Optics to obtain an RMA number.
- 2. Cover the front panel with foam to prevent damage.
- 3. Wrap the unit in anti-static packaging. Use anti-static connector covers.
- 4. Pack the unit in a strong enough shipping box considering the unit's weight.
- 5. Use enough shock-absorbing material (10 to 15 cm) to cushion the unit and prevent it from moving inside the box. Pink poly anti-static foam is recommended.
- 6. Seal the shipping box securely.
- 7. Clearly mark FRAGILE on at least 3 of the 4 sides of the box.
- 8. Always provide the model and serial number of the unit and, if applicable, the RMA number on any accompanying documentation. If possible, indicate the RMA number on the box itself to facilitate identification.

### <span id="page-36-2"></span>*Contact Information*

JGR Optics Inc. 160 Michael Cowpland Drive Ottawa, Ontario, Canada K2M 1P6

Phone: +1-613-599-1000 Fax: +1-613-599-1099 Email: info@jgroptics.com Website : www.jgroptics.com

![](_page_37_Picture_1.jpeg)

# <span id="page-37-0"></span>**Specifications**

#### <span id="page-37-1"></span>**Table 9: PT1 optical and electrical specifications sheet**

![](_page_37_Picture_41.jpeg)

Notes:<br><sup>1</sup> for 12 channels

#### <span id="page-37-2"></span>**Table 10: PT1 mechanical and environmental specifications sheet**

![](_page_37_Picture_42.jpeg)